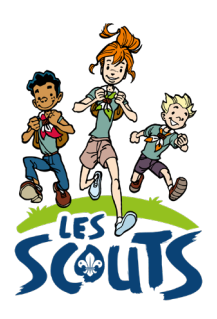

# **DESK : WEEKENDS ET PETITS CAMPS**

Date : 20/10/2022

**Qui ?** Ce tutoriel s'adresse aux **équipes d'unité**. ● **Quand ?** Dès la rentrée et tout au long de l'année scoute.

# **Table des matières**

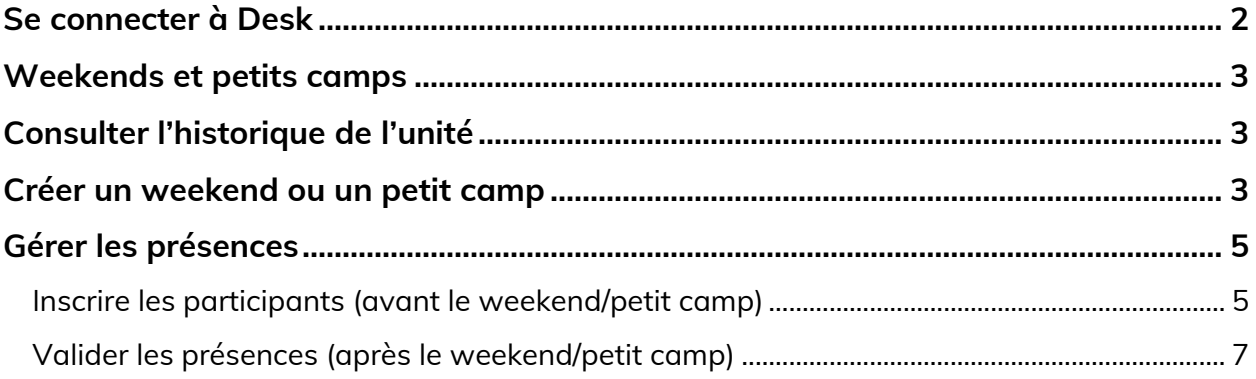

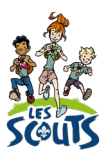

Desk regroupe l'ensemble des données administratives relatives aux membres de la fédération. Les animateurs, les équipes d'unité, les cadres fédéraux ou le 21 accèdent aux mêmes données mises à jour en temps réel par les uns ou les autres selon leur fonction. Une véritable mine d'infos à maitriser pour que chacun puisse en tirer le plus grand bénéfice. Ce mode d'emploi va t'y aider !

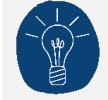

Dans le respect de la protection des données personnelles, tu ne vois que les données que ta fonction t'autorise à voir.

# <span id="page-1-0"></span>**Se connecter à Desk**

Pour te connecter à Desk, utilise l'identifiant Les Scouts qui t'a été envoyé par mail à ton entrée en fonction.

L'identifiant Les Scouts te donne accès à différents sites web suivant la ou les fonctions que tu occupes dans le mouvement.

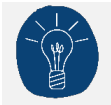

Nous te recommandons de changer ton identifiant et ton mot de passe dès que tu les as reçus.

Ton identifiant Les Scouts est **strictement personnel**. Tu n'es pas autorisé à le communiquer à une autre personne. Si celle-ci a besoin d'accéder à l'une de nos plateformes, elle doit demander l'activation de son propre identifiant Les Scouts.

Un souci avec ton identifiant ? Contacte sans attendre le 21 par mail (lesscouts@lesscouts.be) ou par téléphone (02.508.12.00).

# <span id="page-2-0"></span>**Weekends et petits camps**

Un weekend ou un petit camp se déroule généralement sur 2-3 jours et en bâtiment. Il peut être itinérant ou non. Il permet de :

- mieux se connaitre entre scouts mais aussi entre animateurs et scouts ;
- vivre des activités de soirée ou des jeux de plus grande envergure ;
- donner envie de partir en camp ;-)

Déclarer un weekend ou un petit camp dans Desk est la première étape pour générer les attestations fiscales et attestations de présence à donner aux parents.

## <span id="page-2-1"></span>**Consulter l'historique de l'unité**

- Une fois connecté à Desk, clique sur le menu « bur $\zeta \equiv w$  en haut à droite de ton écran.
- Dans la barre de recherche, tape les premières lettres de « camps ».
- Clique sur Petits camps/Historique camps/Unité.

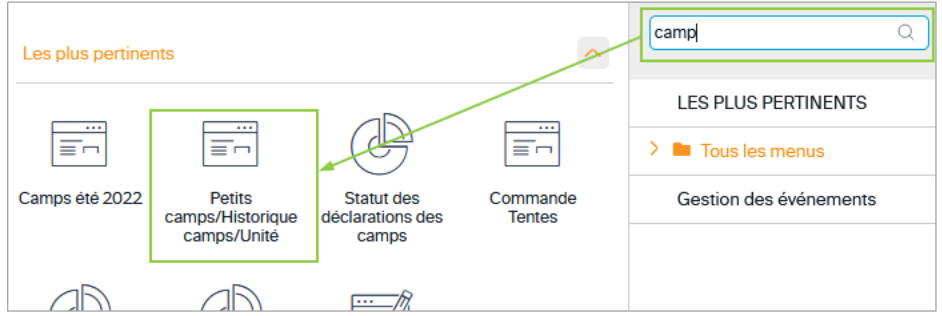

• Dans l'onglet qui s'ouvre, apparait l'historique des camps d'été et petits camps déclarés par l'unité.

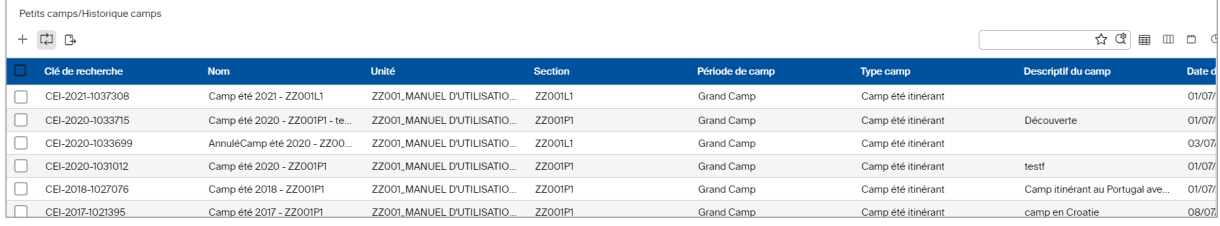

## <span id="page-2-2"></span>**Créer un weekend ou un petit camp**

• Clique sur l'icône Ajouter un nouvel enregistrement  $\pm$  en haut à gauche de la liste.

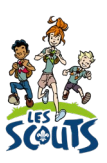

#### • L'écran **Projet** s'ouvre alors.

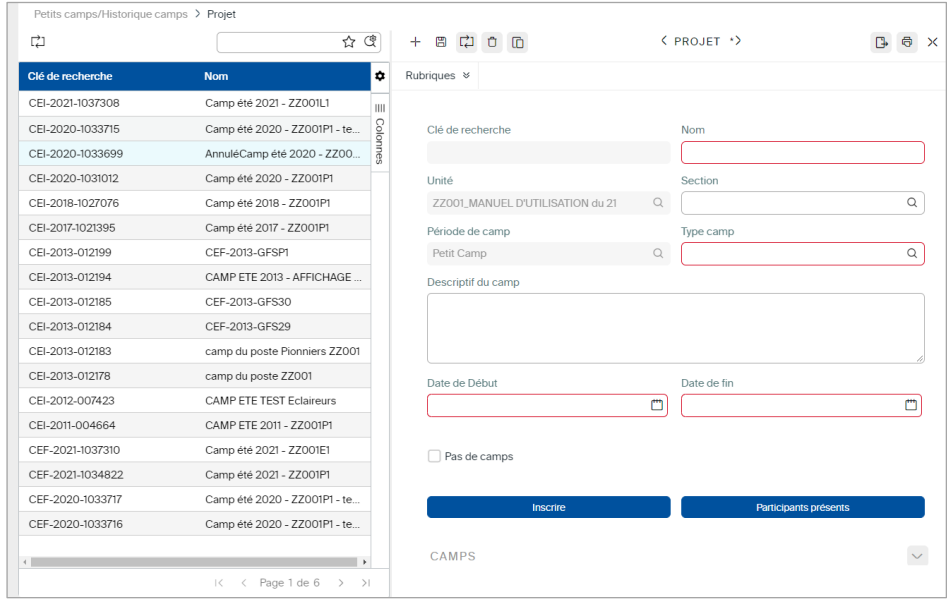

• Complète les champs de la fiche. Les champs en rouge sont obligatoires.

**Clé de recherche** : elle sera attribuée automatiquement après enregistrement.

Nom : Entre le nom sous la forme suivante « Evènement mois année » :

- o Petit camp Octobre 2022
- o ou Weekend de section octobre 2022
- o ou Weekend d'unité octobre 2022

#### **Description** : champ libre

**Type de camp** : sélectionne dans le menu déroulant « Petit Camp fixe » ou « Petit camp itinérant ».

#### **Date de début / Date de fin**

- Valide les informations en cliquant sur l'icône **Enregistrer** .
- Clique ensuite sur l'onglet **Camps**, en dessous pour renseigner l'adresse du camp et la participation aux frais réclamée à chaque participant (PAF).

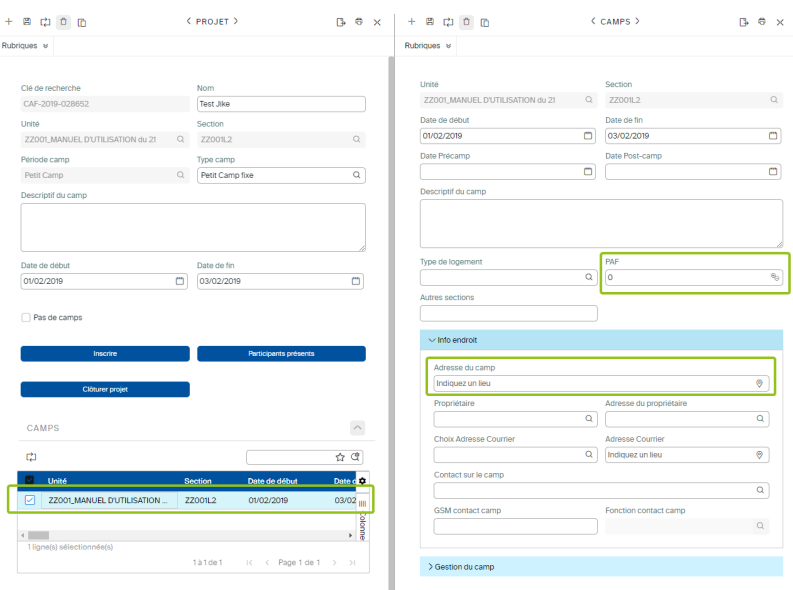

Le weekend ou petit camp est maintenant créé. Il reste plusieurs étapes à réaliser :

- [Inscrire les participants \(avant le weekend\)](#page-4-1)
- •
- [Confirmer les paiements](#page-7-0)

### <span id="page-4-0"></span>**Gérer les présences**

#### <span id="page-4-1"></span>**Inscrire les participants (avant le weekend/petit camp)**

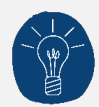

Avant d'inscrire les participants :

- veille à ce qu'ils soient tous inscrits en tant que membre de l'unité dans Desk. Cela facilitera les inscriptions.
- renseigne la participation aux frais (PAF) sur l'onglet Camp, celle-ci sera recopiée sur chaque nouvelle inscription.

Sur la fiche du weekend ou du petit camp :

• Clique sur le bouton **Inscrire**.

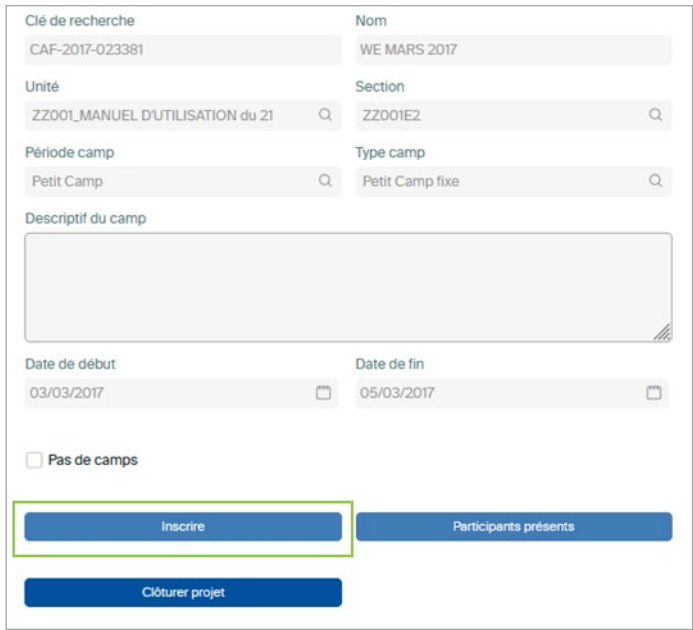

• La fenêtre d'inscription est composée de deux parties : la **Liste des non-inscrits** (dans la partie supérieure de la fenêtre) et la **Liste des inscrits** (dans la partie inférieure).

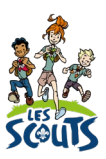

Le filtre **Unité** (et parfois aussi **Section**) est déjà renseigné. Pour visualiser tous les membres de l'unité (ou de la section), laisse le filtre **Fonction** vide.

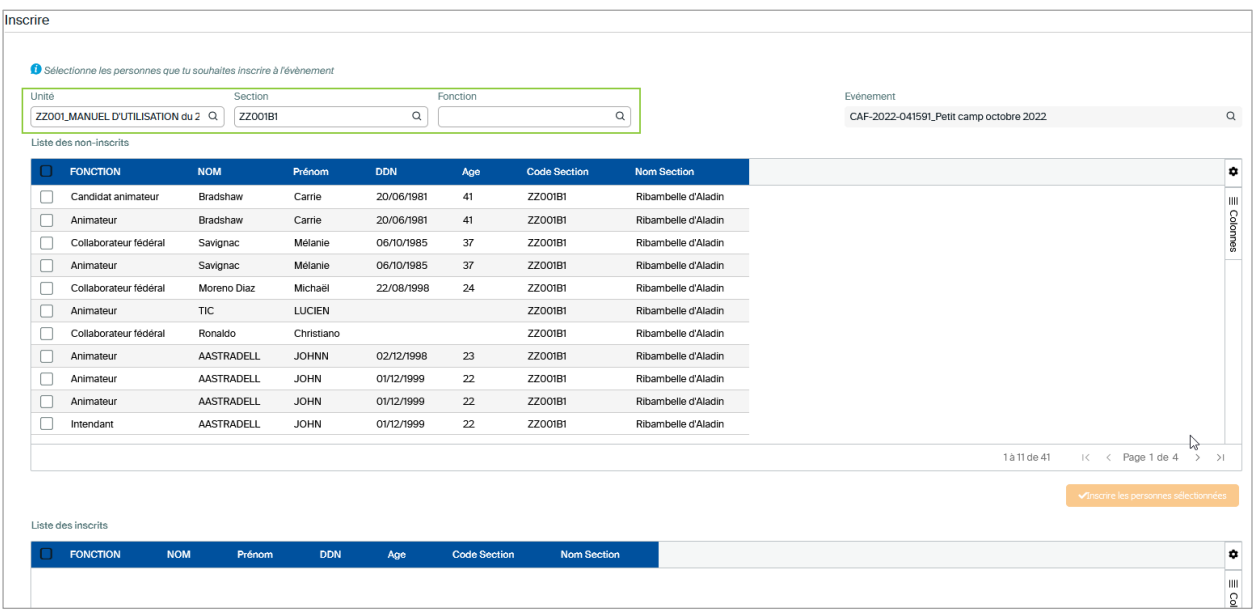

- Sélectionne les membres qui participeront au weekend/petit camp en cochant les cases correspondantes.
- Clique sur le bouton **Inscrire les personnes sélectionnées** en bas à droite de la liste des noninscrits pour générer les inscriptions.

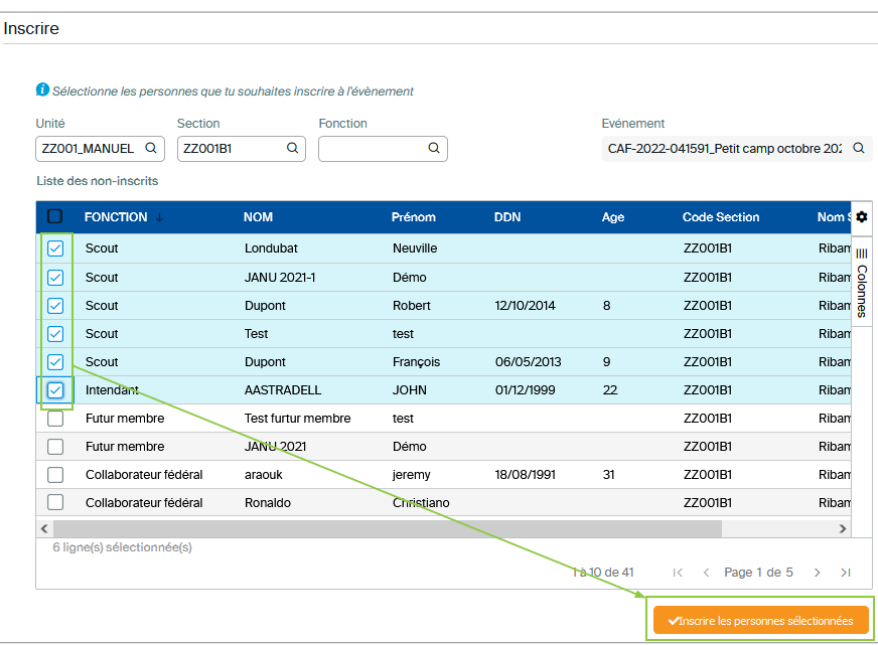

- Dans la fenêtre qui s'ouvre, en regard de chaque fonction bénévole, sélectionne le rôle correspondant.
	- o *Animateur-Camp*
	- o *Intendant-Camp*
	- o *Participant-Camp*
	- o *Responsable-Camp* : habituellement ce rôle convient à l'animateur responsable, mais cela peut être une autre personne qui sera responsable sur le camp.

• Clique sur le bouton **Inscrire** pour valider.

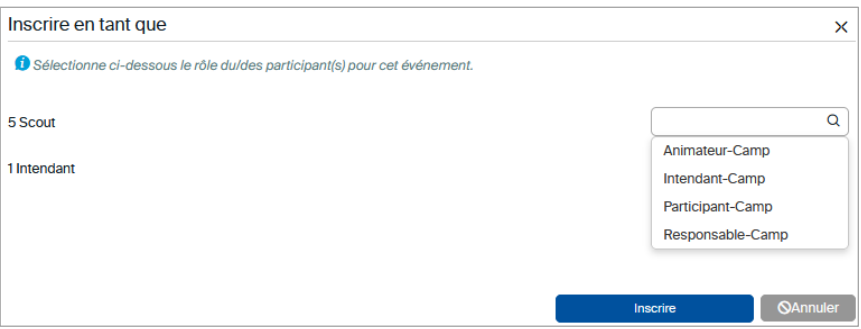

• Confirme les inscriptions en cliquant sur le bouton **OK**.

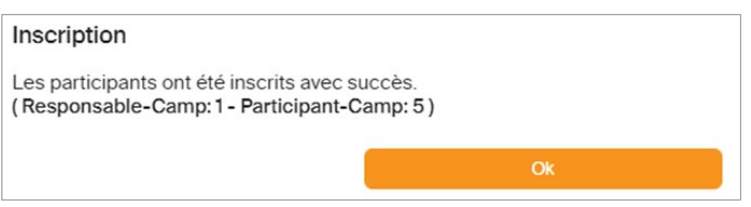

# <span id="page-6-0"></span>**Valider les présences (après le weekend/petit camp)**

Après le weekend ou petit camp, il faut confirmer les présences au camp, qui peuvent différer des inscriptions.

• Sur la fiche du camp, clique sur le bouton **Participants présents**.

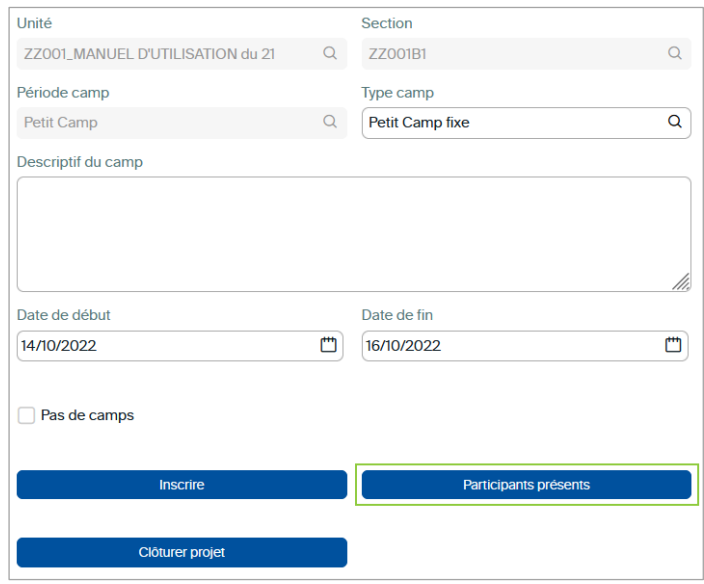

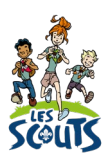

#### • La fenêtre **Gestion des participants** s'affiche alors.

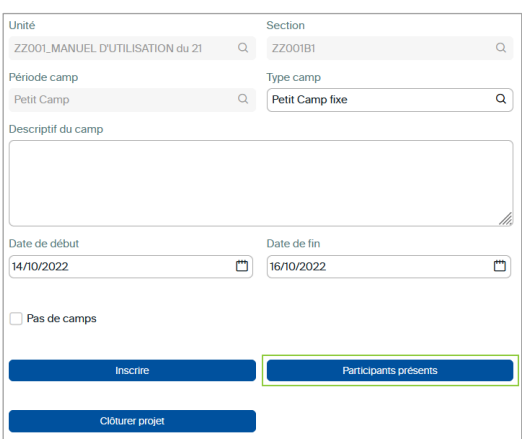

Si tous les inscrits ou une grande partie des inscrits, étaient présents, clique sur le bouton **Cocher 'Présent' pour tous les participants**.

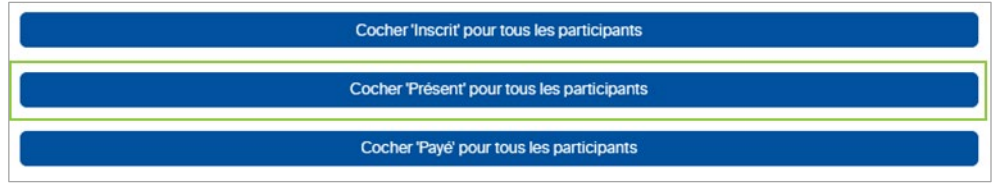

Pour les inscrits qui n'étaient pas présents, il suffit alors de décocher la case **Présent** dans la liste.

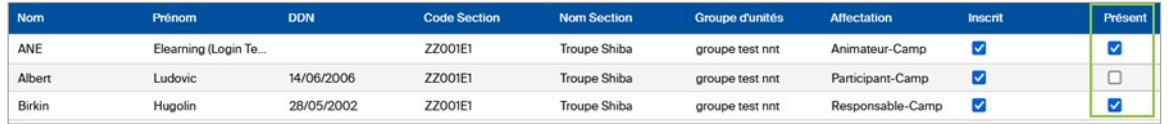

En cas d'erreur, décoche la case **Présent** dans la liste ou clique sur **Décocher 'Présent' pour tous les participants**.

Cet écran te permet de connaitre l'état des inscriptions, participations et paiements. A cette étape-ci, tu devrais voir s'afficher le nombre d'inscrits et de participants.

<span id="page-7-0"></span>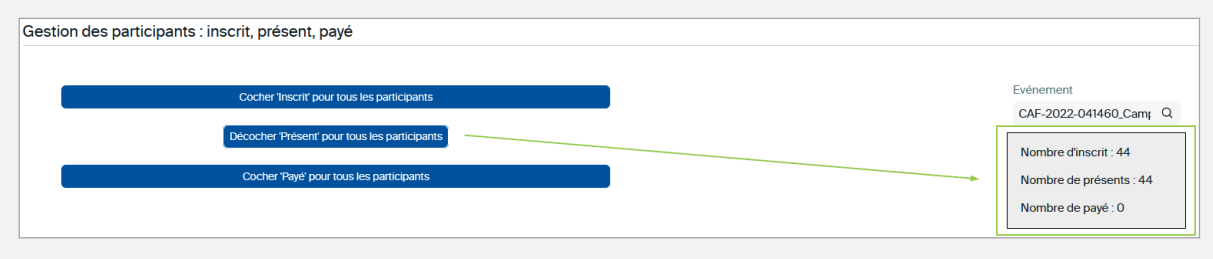

# **Gérer les paiements**

Après le weekend ou petit camp, tu dois également faire le suivi des paiements.

- Sur la fiche du camp, clique sur le bouton **Participants présents**.
- La fenêtre **Gestion des participants** s'affiche alors.

Clique sur le bouton **Cocher 'Payé' pour tous les participants** si tu fais le suivi en une fois.

Coche la case **Payé** dans la liste si tu fais un suivi progressif.

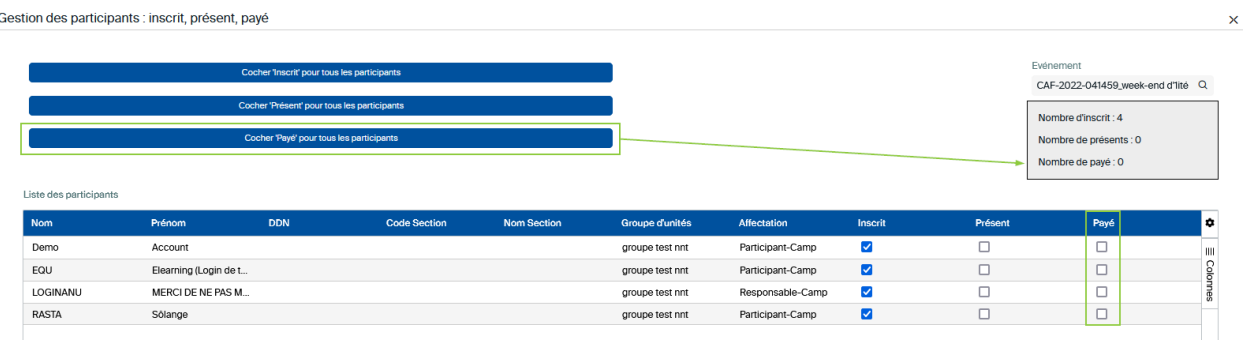

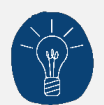

Le bouton **Clôturer projet** sur cet écran te servira au moment de préparer les attestations fiscales, il empêche toute modification ultérieure sur les données du camp et des inscriptions.

Ne clique dessus que si tu es certain de ne plus rien devoir modifier sur le camp ou les inscriptions !

Une question, un doute ou une suggestion d'amélioration de ce document ? Contacte le 21 par téléphone (02.508.12.00) ou par mail ([lesscouts@lesscouts.be](mailto:lesscouts@lesscouts.be)).